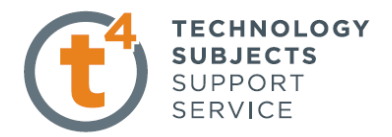

## **Cavity Block Exercise**

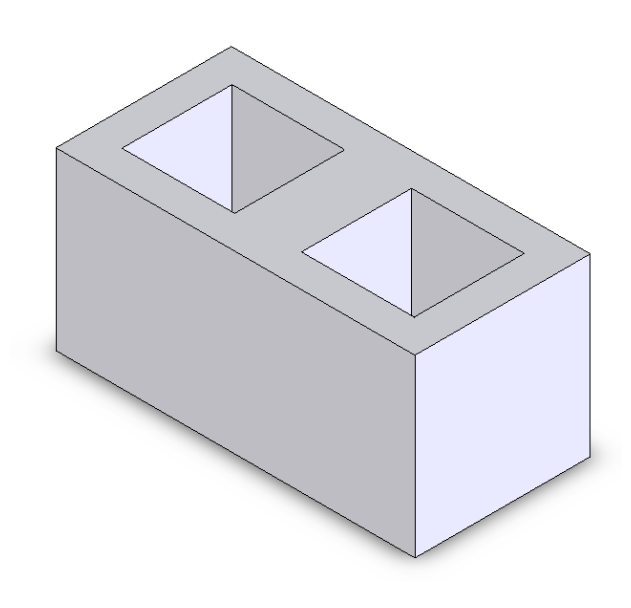

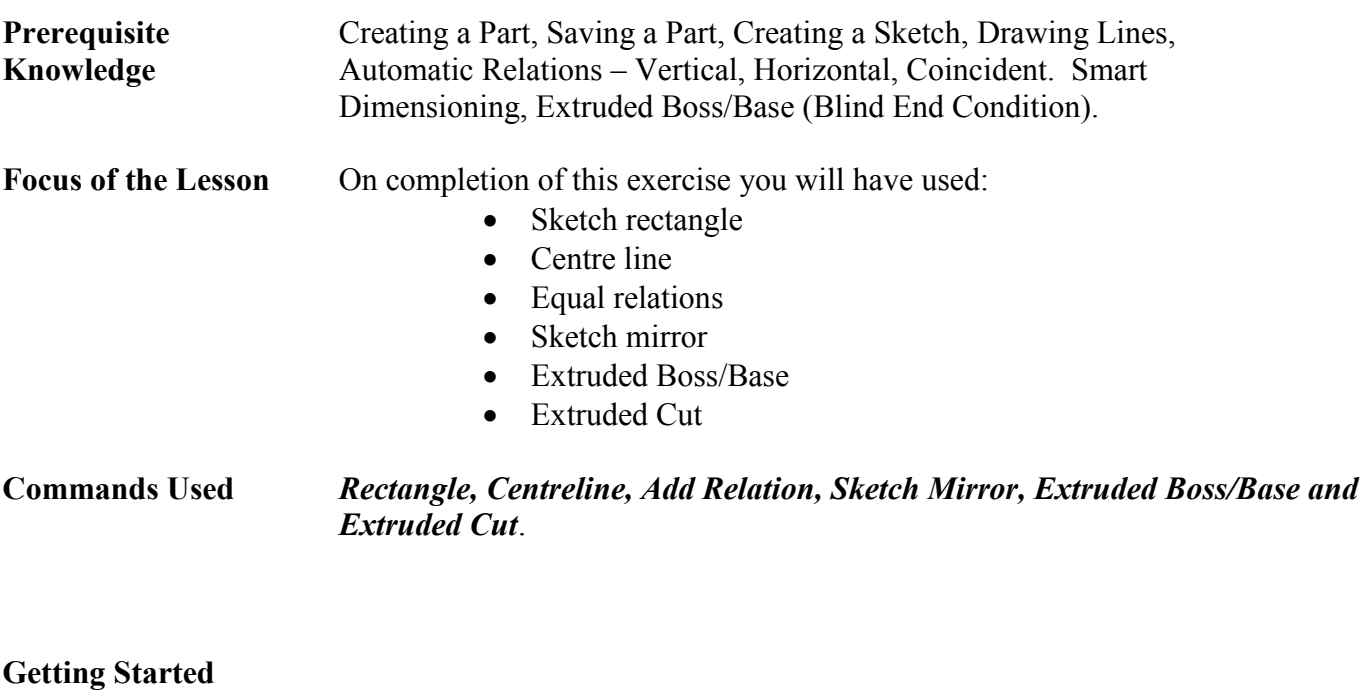

**New Part** Create a new part. Save the part as *Cavity Block* in your chosen location.

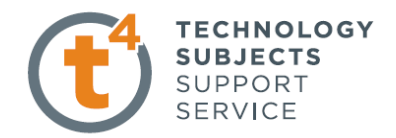

#### **Getting started**

**Where to start?** The first feature is the main part of the block and we will then remove the two cavities.

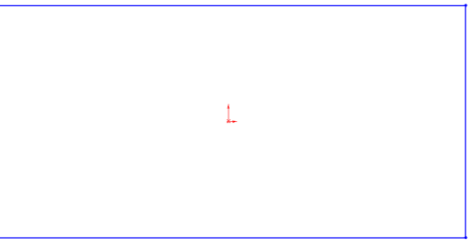

#### **Choosing a plane** Select **Top Plane** from the manager tree.

When you select the top plane four options will appear over the Top Plane. Select the sketch icon  $\leq$  from this list of options.

To view the sketch toolbar press **S** on you keyboard.

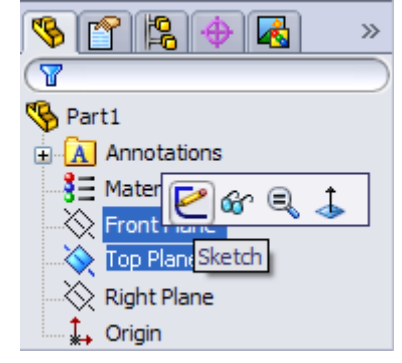

**Creating a sketch** Click the drop down arrow beside the **Rectangle**  $\boxed{\Box}$  command, now select the **Centre Rectangle** command.

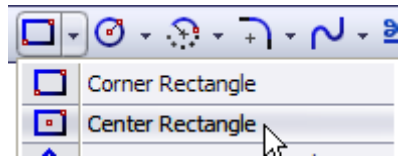

create a sketch of the rectangle using the origin as centre.

**Dimension Sketch** Select **Smart Dimension**  $\bigotimes^{\bullet}$  from the sketch toolbar to dimension the sketch

> Smart dimension the sketch to The values shown.

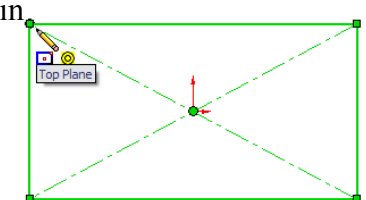

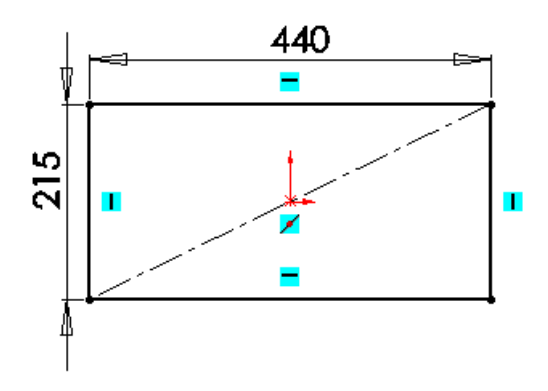

Introduction to Parametric Modeling Cavity Block Exercise

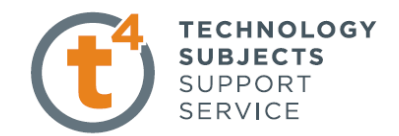

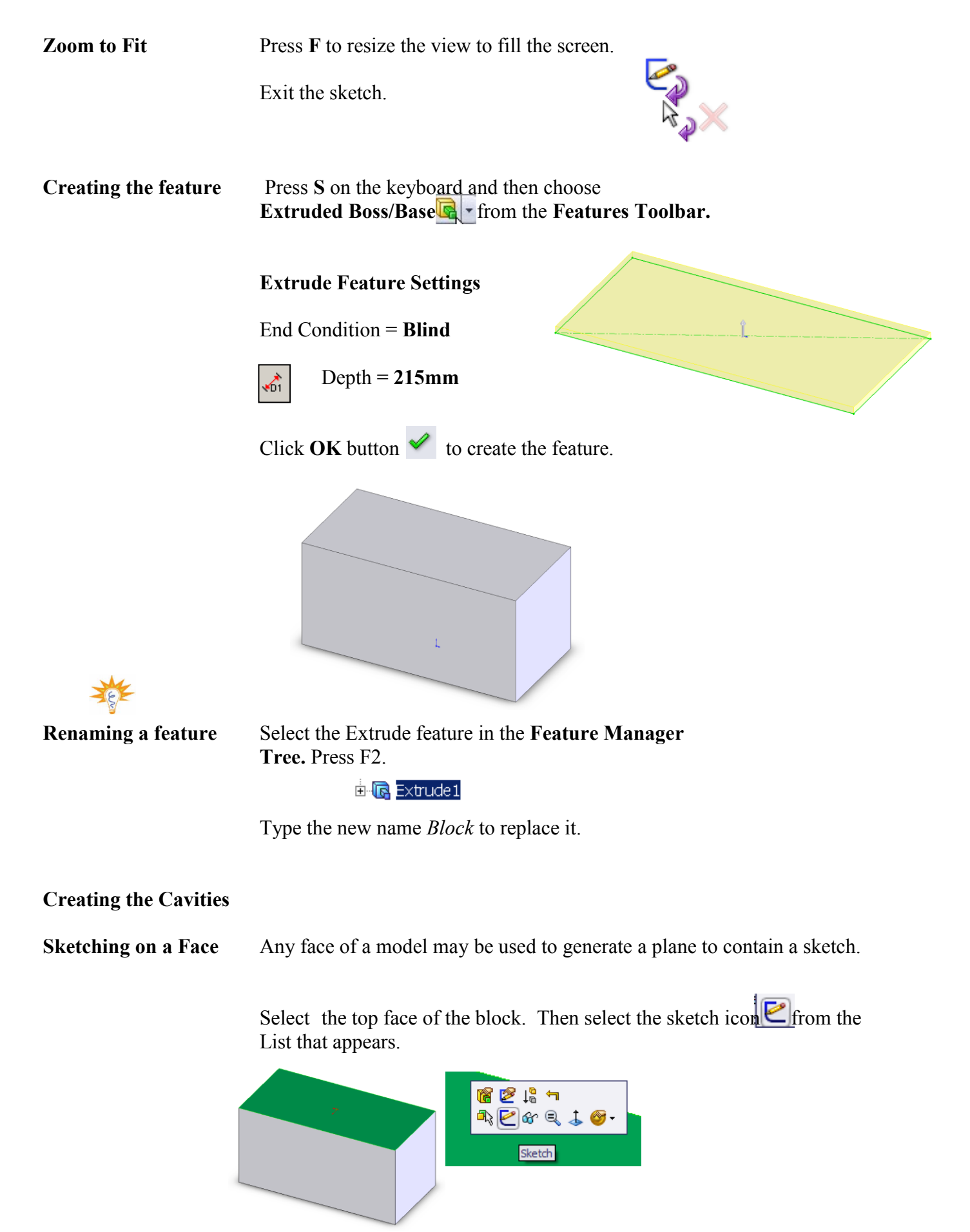

Design & Communication Graphics 3

#### Introduction to Parametric Modeling Cavity Block Exercise

**Change View** From the options on the top of the graphics area select the View orientation icon and select **Normal To** . This allows us to look in on the surface at a 90 degree angle.

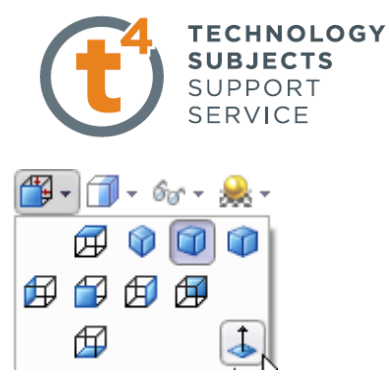

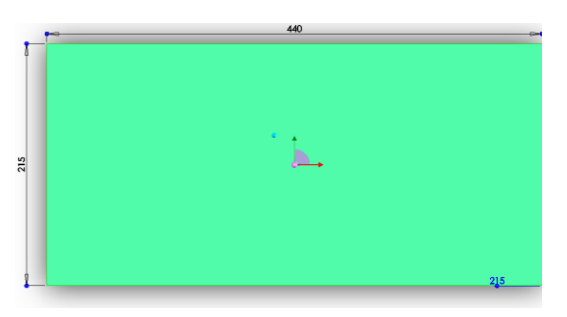

#### **Create a new Sketch** To create a new sketch select the sketch icon from the List on the chosen surface.

Then Press **S** to view the Sketch toolbar.

From the sketch toolbar Select centreline from The line command.

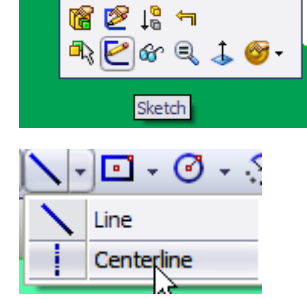

Draw a line from the midpoint of the horizontal lines.

The midpoint is automatically located when the cursor hovers over the required line.

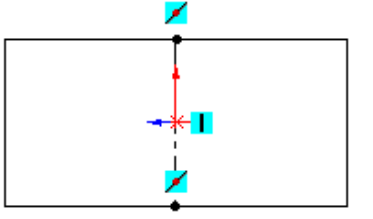

Draw a second centreline from the origin to the midpoint of one of the vertical lines.

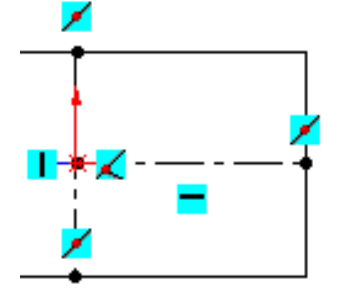

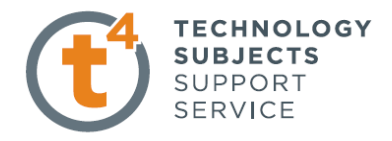

## **Rectangle Command** Press **S** and select the **Centre Rectangle**

Sketch command and draw On the centre line.

Press **ESC** on your keyboa

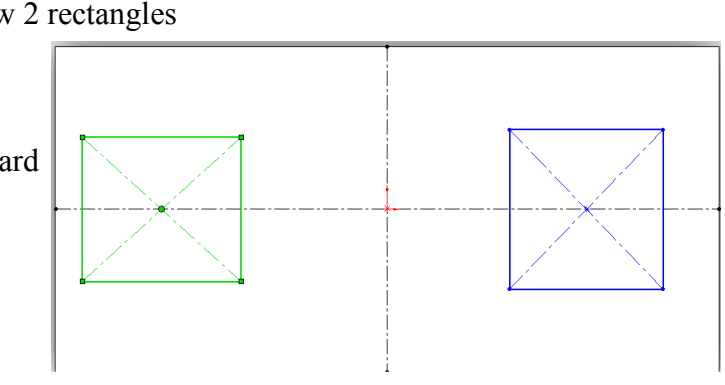

**Dimension sketch** Dimension the sketch using the dimensions shown.

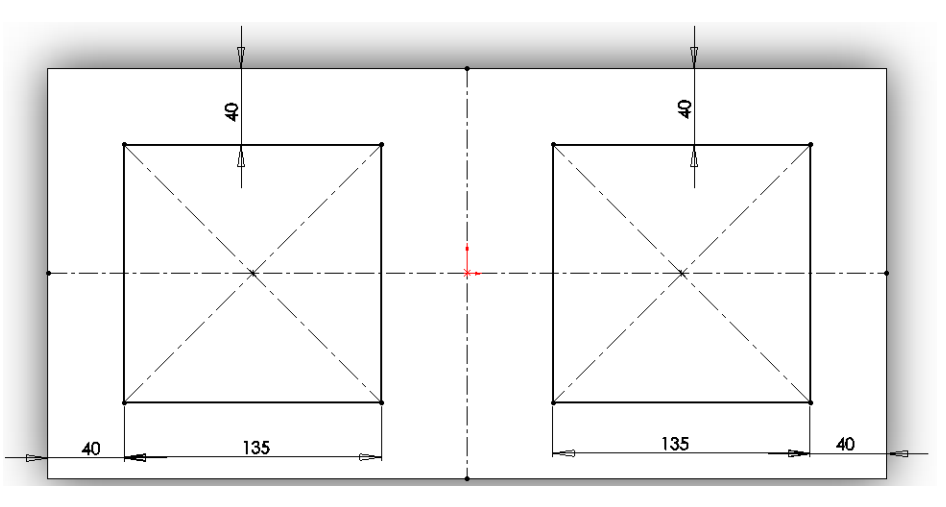

Exit Sketch.

**Isometric View** Select **Isometric** from the **View Orientation** toolbar.

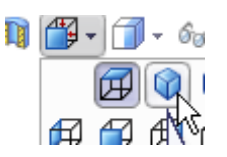

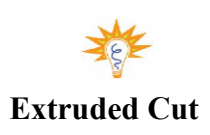

**Extruded Cut** Cuts a solid model by extruding a sketched profile in one or two directions.

Press **S** on the keyboard and select **Extrude Cut** from the Features toolbar. B - 国- 全· < 管 Иç

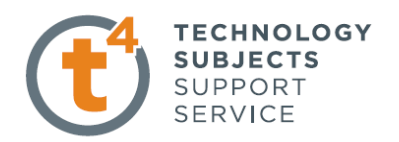

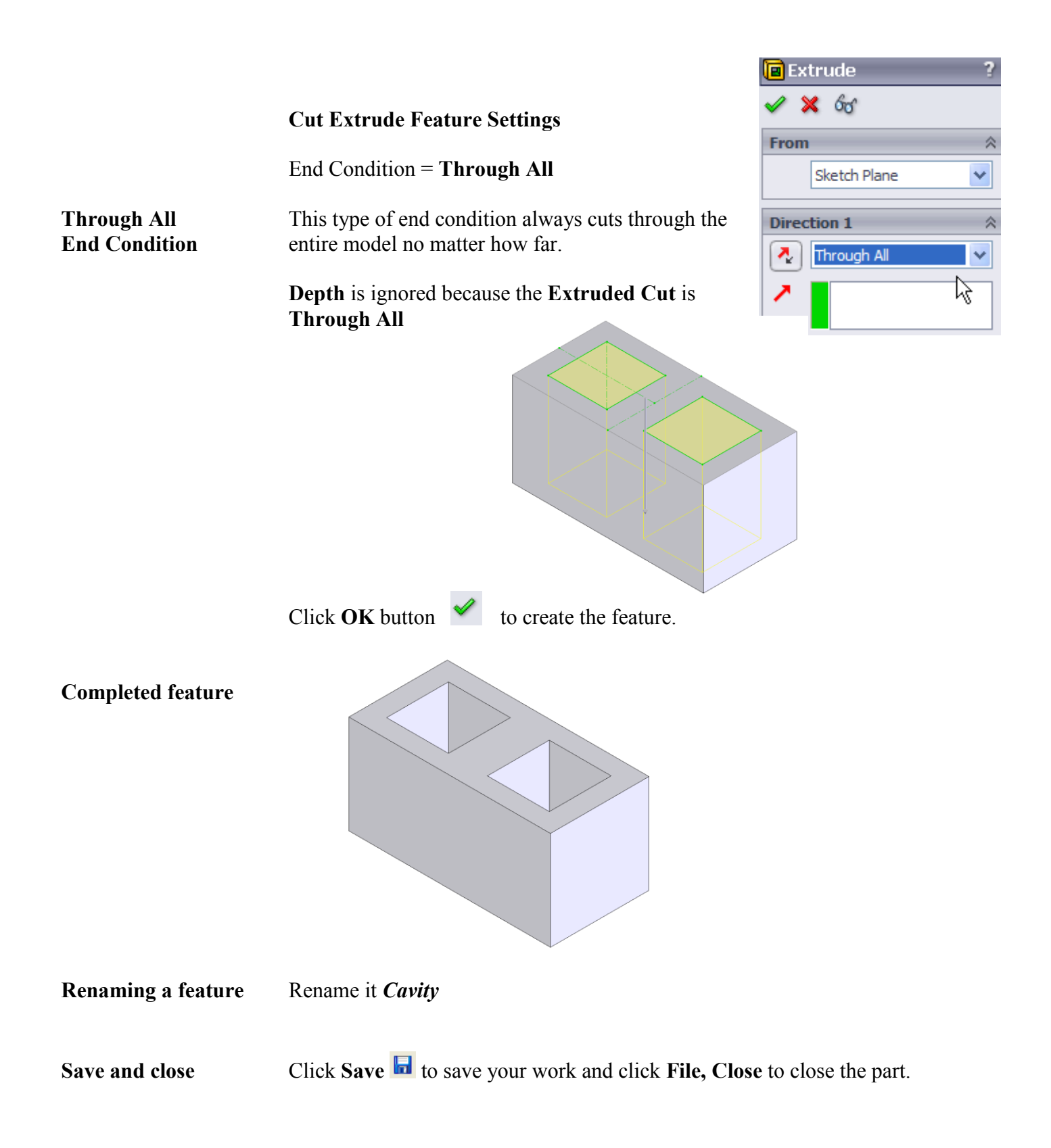

### Introduction to Parametric Modeling Cavity Block Exercise

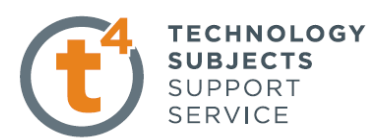

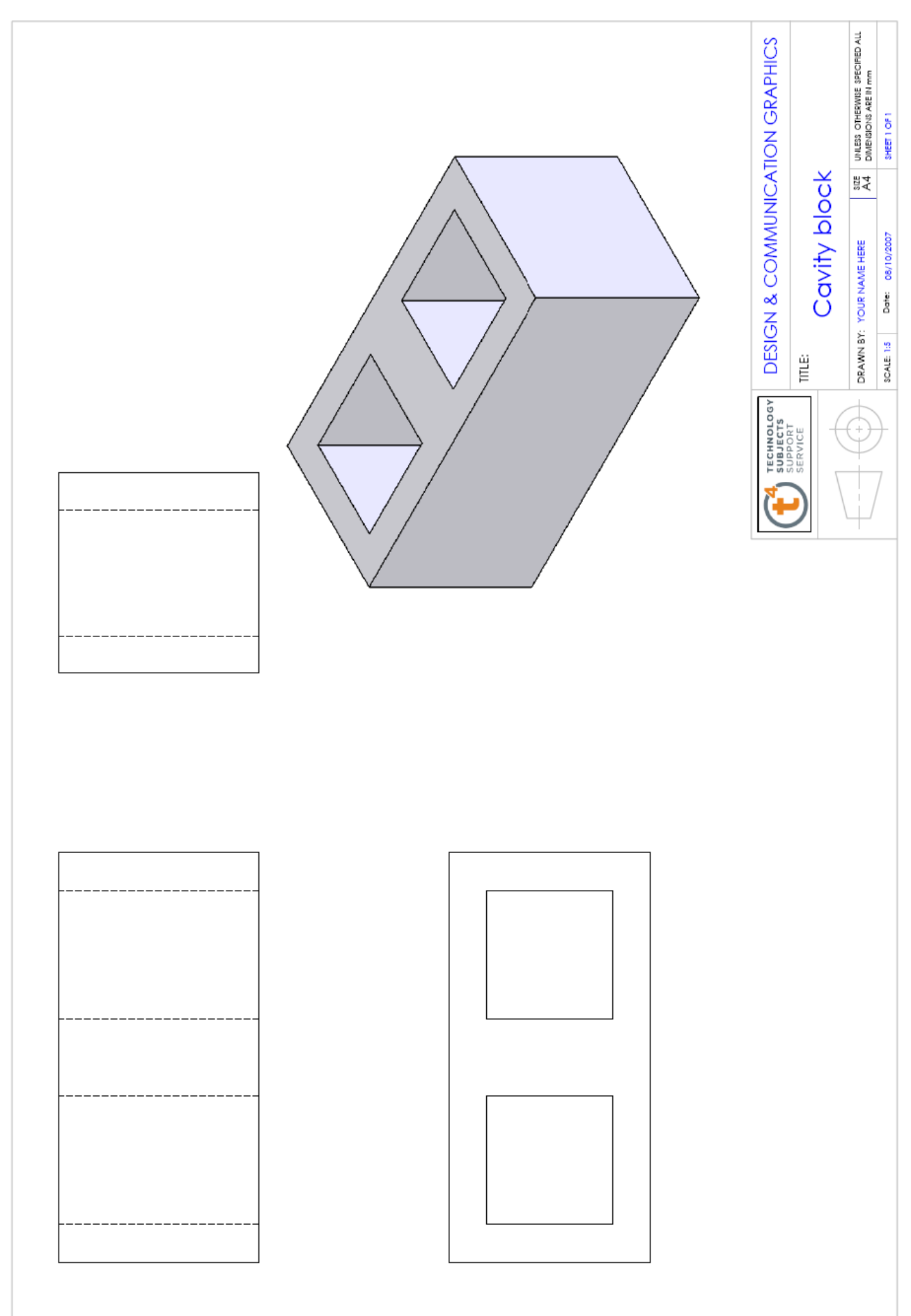

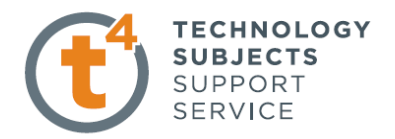

# **Exercise Complete!**